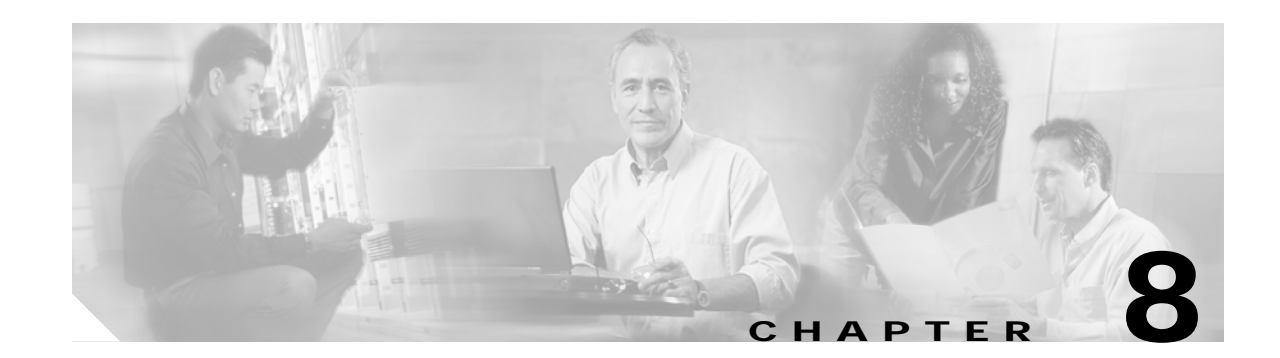

# **Troubleshooting 2.5-Gbps ITU Trunk Card Problems**

This chapter describes how to troubleshoot 2.5-Gbps ITU trunk card problems. This chapter includes the following sections:

- **•** [8.1 Overview, page 8-1](#page-0-0)
- **•** [8.2 Initial Troubleshooting Checklist, page 8-2](#page-1-0)
- **•** [8.3 Troubleshooting 2.5-Gbps ITU Trunk Card Interface Problems, page 8-3](#page-2-0)
- **•** [8.4 Troubleshooting 2.5-Gbps ITU Trunk Card Problems Using Loopbacks, page 8-5](#page-4-0)

## <span id="page-0-0"></span>**8.1 Overview**

The 2.5-Gbps ITU trunk card converts an aggregated 2.5-Gbps signal to an ITU-compliant wavelength, or channel. The Cisco ONS 15530 supports two types of 2.5-Gbps ITU trunk cards:

- **•** Splitter—Sends the channels to two OADM modules.
- **•** Nonsplitter—Sends the channel to only one OADM module.

[Figure 8-1](#page-1-1) and [Figure 8-2](#page-1-2) show the interface models for the two versions of the 2.5-Gbps ITU trunk card, splitter and nonsplitter.

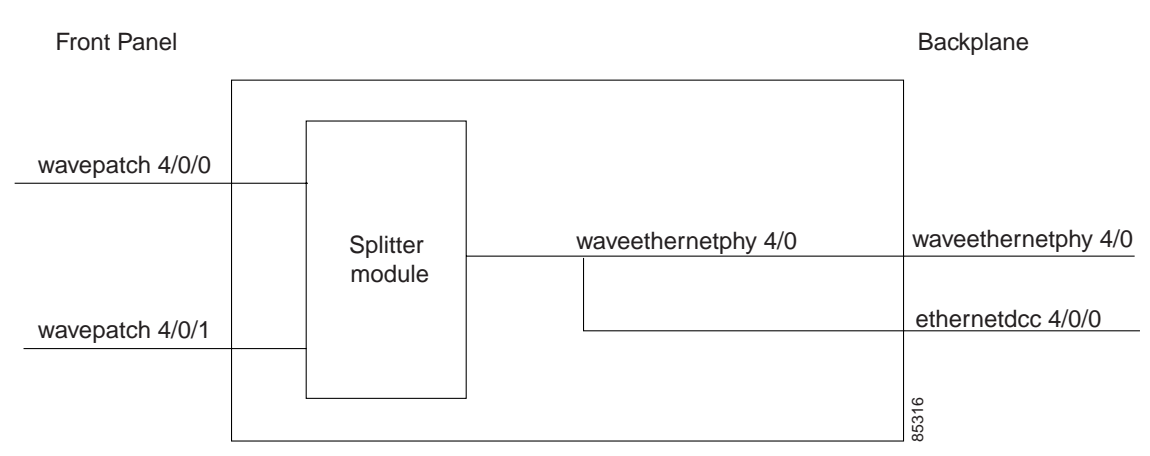

#### <span id="page-1-1"></span>*Figure 8-1 Splitter 2.5-Gbps ITU Trunk Card Interfaces*

<span id="page-1-2"></span>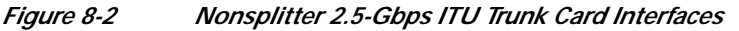

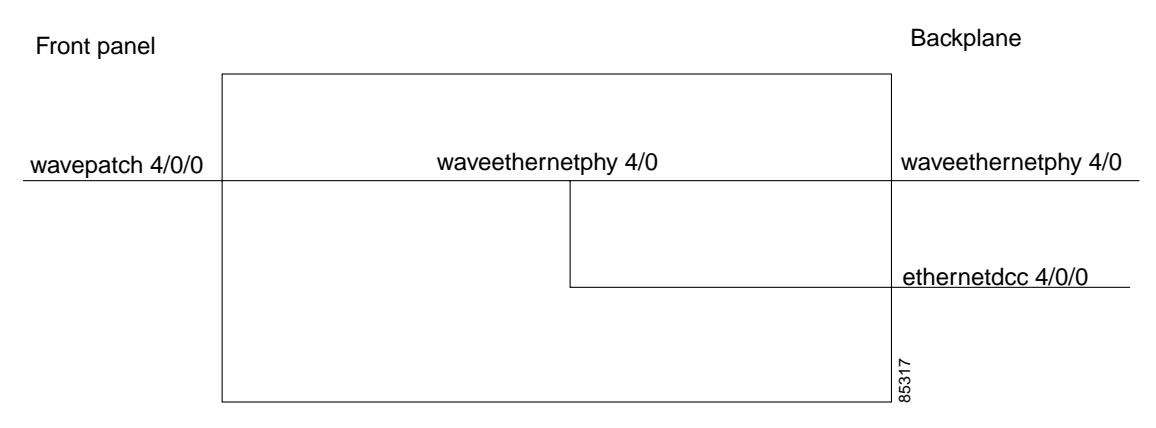

## <span id="page-1-0"></span>**8.2 Initial Troubleshooting Checklist**

Follow this initial checklist before proceeding with the troubleshooting procedures:

- **•** Check that the receive signal power level is between –28 dBm and –8 dBm.
- **•** Issue **show interfaces** commands to ensure that the waveethernetphy and wavepatch interfaces are administratively up, that there are no errors on the interfaces, and that the laser frequency is correctly configured.
- **•** Issue a **show connect** command to verify the status of the cross connections to the aggregation card.
- **•** Check that the LEDs on the cards show the proper state.
- **•** Issue a **show facility-alarm status** command to display the alarms on the interfaces.
- **•** Issue the **show hardware linecard** command to verify the 2.5-Gbps ITU trunk card functional image.
- **•** Check that the 2.5-Gbps ITU trunk cards are patched to the correct OADM ports. Issue a **show patch** command to verify that there are no frequency mismatches.
- **•** Ensure that all optical connectors are clean. Refer to the *[C](http://www.cisco.com/univercd/cc/td/doc/product/mels/15530/10_ev3/15468kit.htm)isco ONS 15530 Cleaning Procedures for Fiber Optic Connections* document.

## <span id="page-2-0"></span>**8.3 Troubleshooting 2.5-Gbps ITU Trunk Card Interface Problems**

This section contains troubleshooting procedures for 2.5-Gbps ITU trunk card interface problems.

## <span id="page-2-1"></span>**8.3.1 Waveethernetphy Interface Down and Shows Loss of Lock**

**Symptom** The waveethernetphy interface is in a down state and the signal quality shows a Loss of Lock. [Table 8-1](#page-2-1) describes the potential causes of the symptom and the solutions.

| <b>Possible Problem</b>         | <b>Solution</b>                                                                   |
|---------------------------------|-----------------------------------------------------------------------------------|
| The laser frequency is          | Check the configured laser frequency in the show interfaces                       |
| not correctly                   | waveethernetphy command output. If it is incorrect, issue the laser               |
| configured.                     | frequency command to configure the correct frequency.                             |
| The patch cables are.           | Check the patch error status in the <b>show patch</b> command output. If it shows |
| incorrectly connected to        | a mismatch, connect the 2.5-Gbps ITU trunk card to the correct filter ports       |
| the OADM module.                | on the OADM module.                                                               |
| The optical connectors          | Refer to the <i>Cisco ONS</i> 15530 <i>Cleaning Procedures for Fiber Optic</i>    |
| are dirty.                      | <i>Connections</i> document.                                                      |
| The protocol traffic is         | Compare the remote traffic source on the channel with the local destination.      |
| incorrect.                      | If the cards or protocol encapsulations are different, correct the problem.       |
| The patch cables are.           | Check the local patch cables between the 2.5-Gbps ITU trunk card and the          |
| faulty.                         | OADM module for breaks. If there is a break, replace the patch cable.             |
| The trunk cables are<br>broken. | Check the incoming signal power level. Fix any problems with the fiber.           |

*Table 8-1 Waveethernetphy Interface Down and Shows Loss of Lock*

### **8.3.2 Waveethernetphy Interface Down and Shows Loss of Sync**

**Symptom** The waveethernetphy interface is in a down state and the signal quality shows a Loss of Sync. Also, the **show facility-alarm status** command output shows an alarm message.

[Table 8-2](#page-3-0) describes the potential causes of the symptom and the solutions.

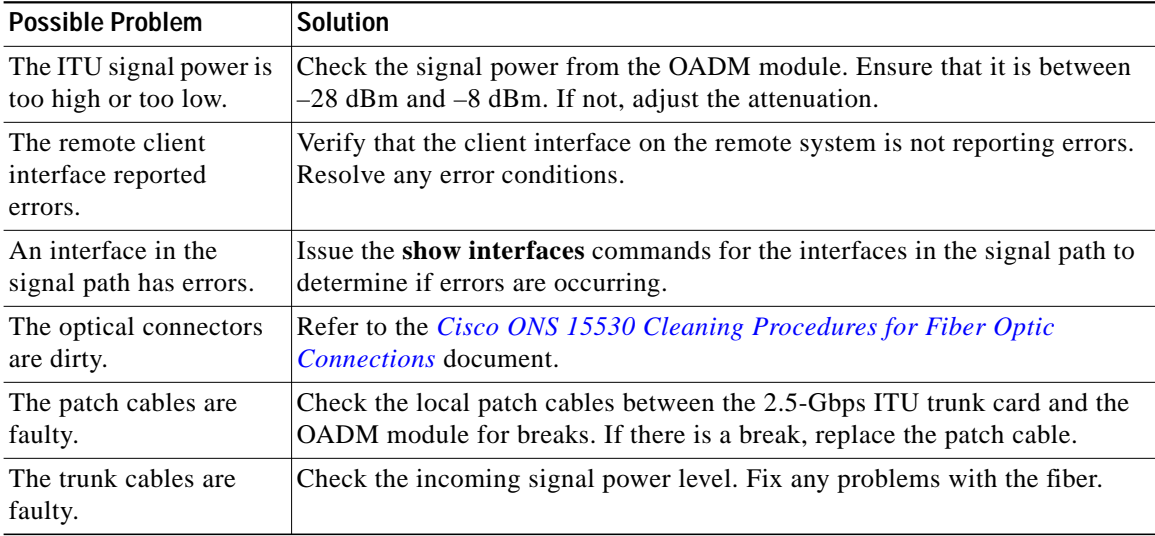

<span id="page-3-0"></span>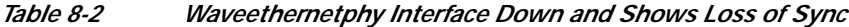

#### **8.3.3 CVRD Errors on the Waveethernetphy Interface**

**Symptom** The waveethernetphy interface is in a down state and in the **show interfaces** command output the Code violation and running disparity error count (64b66b CVRD) field are increasing and the Signal Condition field shows "Signal Fail Threshold exceeded."

<span id="page-3-1"></span>[Table 8-3](#page-3-1) describes the potential causes of the symptom and the solutions.

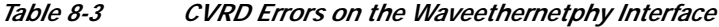

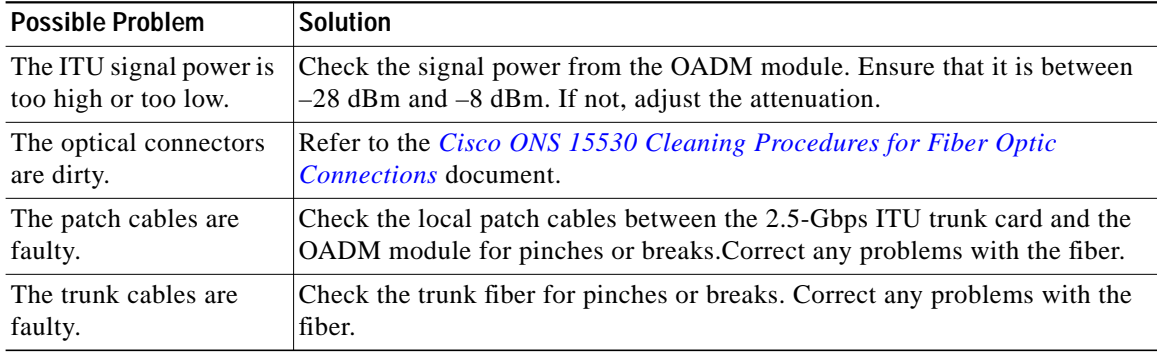

## **8.3.4 CRC and CDL HEC Errors on the Waveethernetphy Interface**

**Symptom** The waveethernetphy interface is in a down state, the CRC error count and the CDL HEC error counts in the **show interfaces** command output is increasing, and the Signal Condition field shows "Signal Fail Threshold exceeded" or "Signal Degrade Threshold exceeded."

[Table 8-3](#page-3-1) describes the potential causes of the symptom and the solutions.

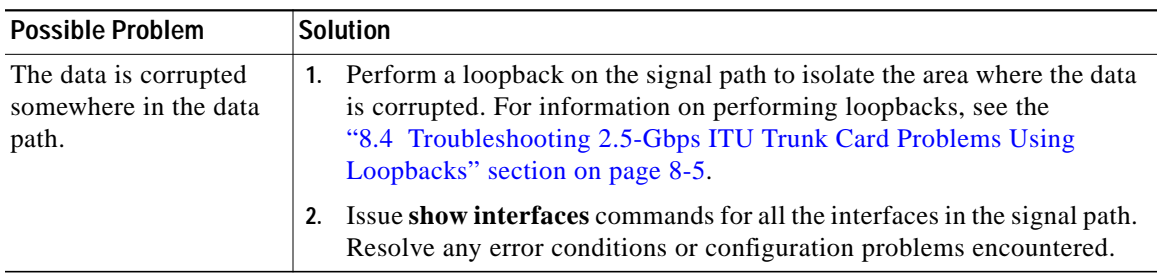

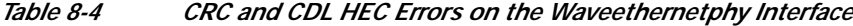

#### <span id="page-4-1"></span>**8.3.5 Ethernetdcc Interface Down**

**Symptom** The ethernetdcc interface is down and pings across the interface fail.

[Table 8-5](#page-4-1) describes the potential cause of the symptom and the solution.

*Table 8-5 Ethernetdcc Interface Down*

| <b>Possible Problem</b>                                  | <b>Solution</b>                                                                                                 |
|----------------------------------------------------------|----------------------------------------------------------------------------------------------------|
| The ethernetdcc<br>interface is<br>administratively shut | Issue a <b>show interfaces</b> command to determine the administrative status<br>of the ethernet dcc interface. |
| down.                                                    | Issue a <b>no shutdown</b> command to bring it up, if necessary.                                                |

## <span id="page-4-0"></span>**8.4 Troubleshooting 2.5-Gbps ITU Trunk Card Problems Using Loopbacks**

This section describes how to use software loopbacks to perform fault isolation for signals on 2.5-Gbps ITU trunk cards. The 2.5-Gbps ITU trunk card supports two types of software loopbacks:

- **•** Facility loopbacks
- **•** Terminal loopbacks

## **8.4.1 Facility Loopbacks**

A facility loopback verifies the functioning of the 2.5-Gbps ITU trunk card from the trunk side (see [Figure 8-3\)](#page-5-0).

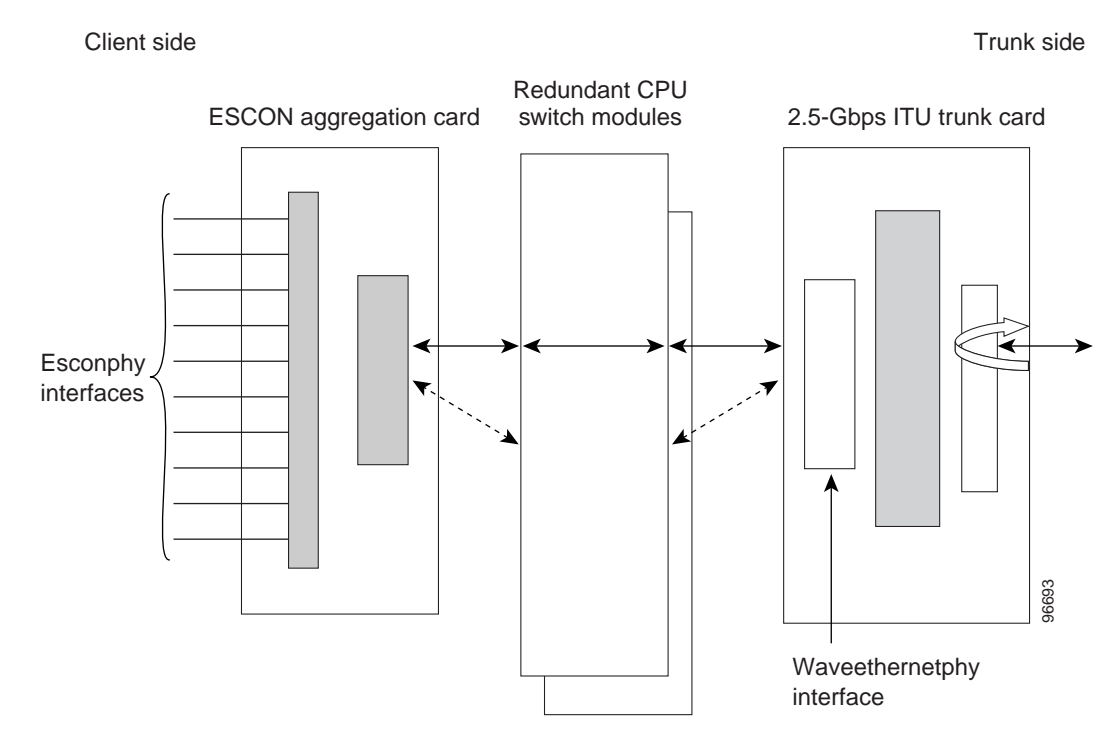

#### <span id="page-5-0"></span>*Figure 8-3 Facility Loopback Example on a 2.5-Gbps ITU Trunk Card*

#### **Procedure: Create a Facility Loopback**

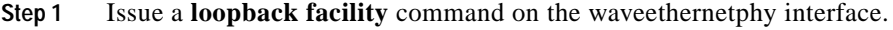

- **Step 2** Check that the signal reaches the system at the far end.
- **Step 3** If the signal does not reach the far end, check the trunk fiber and the interfaces along the signal path. If the fiber is intact, replace the card.

### **8.4.2 Terminal Loopbacks**

A terminal loopback verifies the functioning of the 2.5-Gbps ITU trunk card from the switch fabric side (see [Figure 8-4](#page-6-0)).

a l

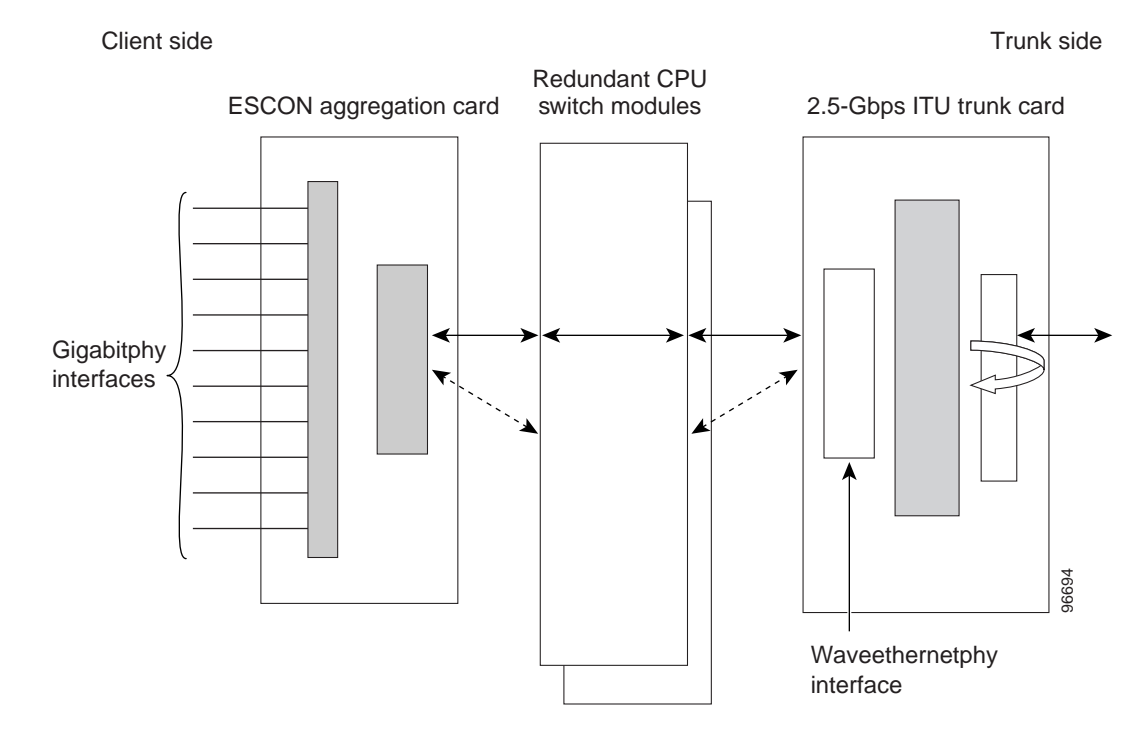

#### <span id="page-6-0"></span>*Figure 8-4 Terminal Loopback Example on a 2.5-Gbps ITU Trunk Card*

To create a terminal loopback:

- **Step 1** Issue a **loopback terminal** command on the waveethernetphy interface.
- **Step 2** Check that the traffic is reaching the client equipment.
- **Step 3** If the signal does not reach the client equipment, replace the card.

**8.4.2 Terminal Loopbacks**